# Proneer

# **USB Audio Driver Installation Manual (Mac)**

### **Contents**

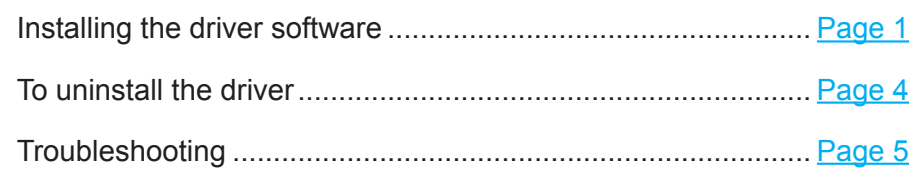

# <span id="page-0-0"></span>**Installing the driver software**

The driver name and device name are displayed as "Pioneer xxxxxx". The xxxxxx changes from product to product, with information such as the product model number being used.

#### **1 Download the driver program.**

The driver software can be downloaded from the Pioneer website.

- When downloading the driver program, designate the folder where you wish the program to be saved.
- Depending on the browser program used or its settings, it may not be possible to designate the folder for saving downloads. In this case, the file will be saved to a folder location previously designated by the program.
- The driver program will be downloaded in compressed ZIP format. The downloaded compressed file will have a name like "Pioneer\_xxxxxx.zip".

#### **2 Following completion of the download, decompress the compressed file.**

Double click etc. on the downloaded compressed file (driver software) and decompress it to any desired location on your computer.

**3 Connect the USB-B port on the product's main unit and the computer with a USB cable, then turn the power on.**

For more information regarding connections, check the Operating Instructions for this device.

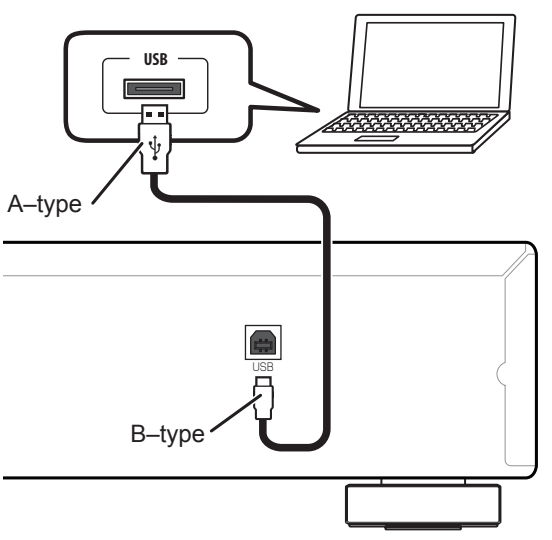

\* The port used to connect the computer with the product's main unit is called the "**USB-B** port" in this manual. The actual name and location of the port will differ from product to product.

#### **Check the driver software download page for your product to confirm the operating system and playback software.**

- If this function is used to playback PCMs, there is no need to install a driver software on your computer. However, if you wish to use this function for DoP playback of DSD audio sources, you will need to install a special driver software on your computer.
- In order to playback DSD audio sources, you must have AudirvanaPlus (paid) installed on your computer.
- The menu illustrations shown in these Operating Instructions may differ from those actually displayed.

Apple, Macintosh, Mac, Mac OS and OS X are trademarks of Apple Inc., registered in the U.S. and other countries.

**[Procedure continues.](#page-1-0)**

- <span id="page-1-0"></span>**4 Switch the input for the connected device to the source supporting the USB-B port.**
- <span id="page-1-1"></span>**5 Double click on "Pioneer xxxxxx.dmg", located inside the decompressed folder.**

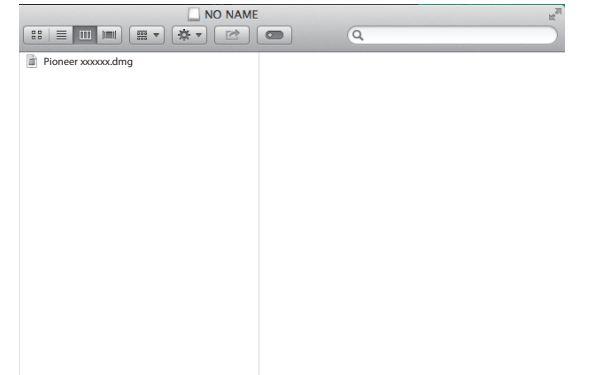

The installer file and uninstaller file will appear.

**6 Double-click on "Pioneer xxxxxx".**

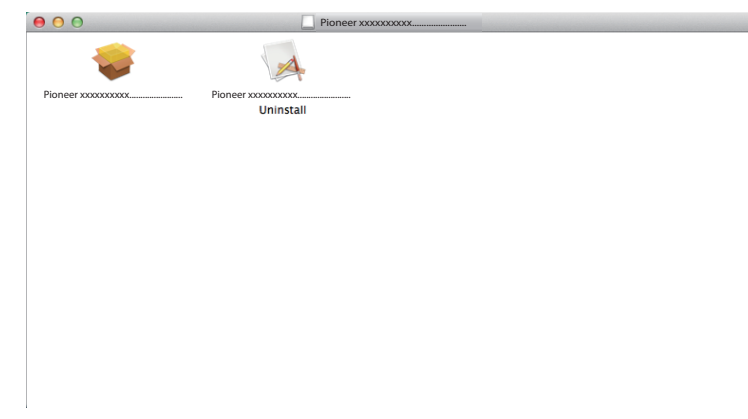

The installer will start.

**7 Click on [Continue].**

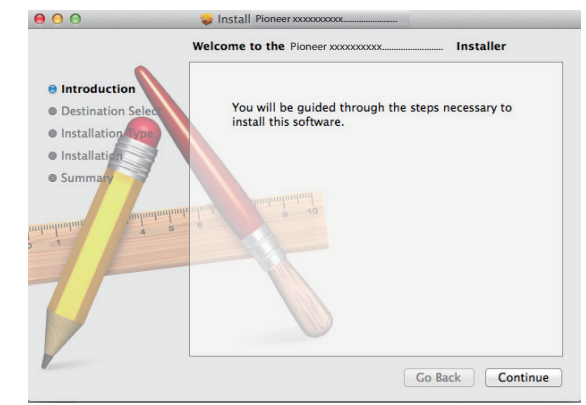

"Destination Select" screen will appears.

**8 Select [Install for all users of this computer], then click on [Continue].**

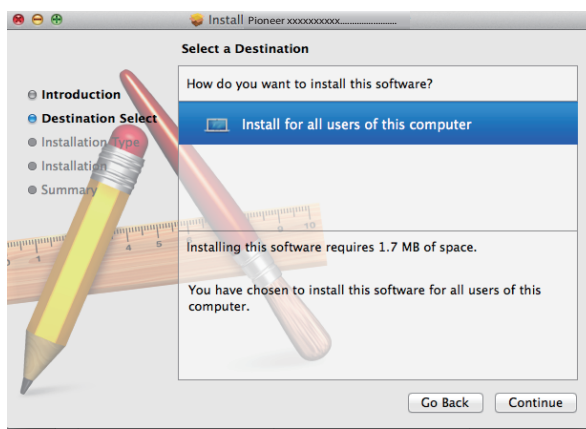

"Installation Type" screen will appears.

**[Procedure continues.](#page-2-0)**

<span id="page-2-0"></span>**9 Click on [Install].**

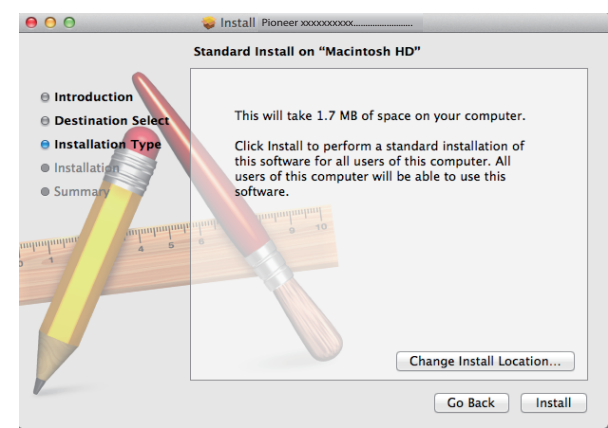

#### **10 Click on [Continue Installation].**

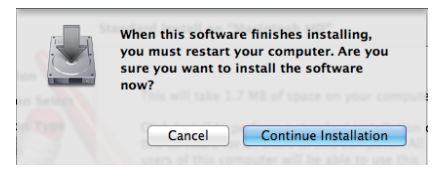

The following screen will appear; wait until the step 11 instructions appear.

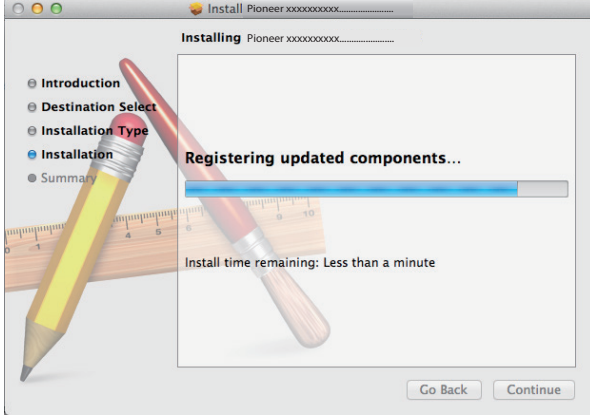

#### **11 Click on [Restart].**

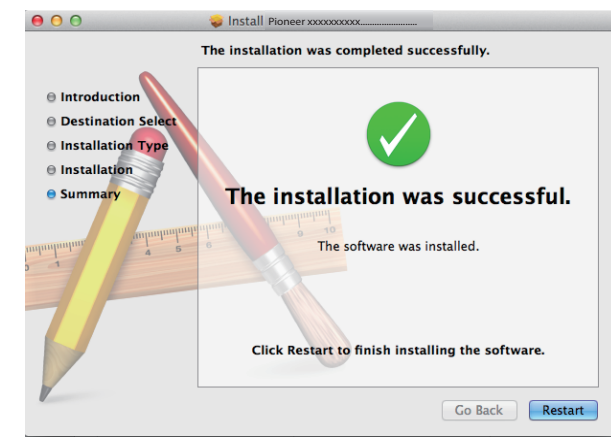

The driver installation is completed.

# <span id="page-3-0"></span>**To uninstall the driver**

If you wish to uninstall (delete) the driver at any time after installing it, perform the following operation on your computer.

The driver name and device name are displayed as "Pioneer xxxxxx". The xxxxxx changes from product to product, with information such as the product model number being used.

#### **1 Double-click on "Pioneer xxxxxx Uninstall".**

The uninstaller dialog will appear.

#### *A* Note

- The "Pioneer xxxxxx Uninstall" file will appear after double clicking on "Pioneer xxxxxx.dmg". ([see](#page-1-1)  [page 2](#page-1-1))
- **2 Click [OK] to execute the uninstall process.**

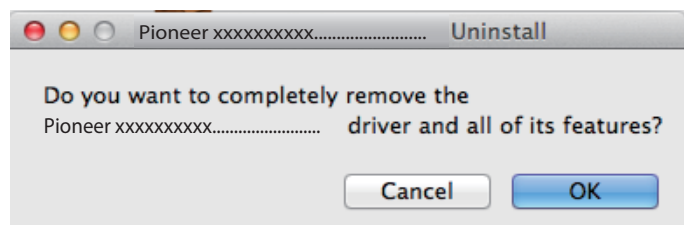

**3 Click [OK] and complete the uninstall.**

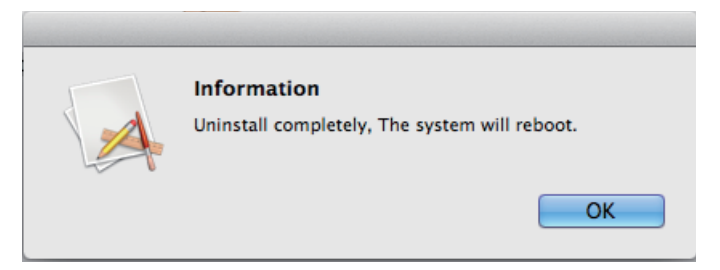

The driver software will be uninstalled.

# <span id="page-4-0"></span>**Troubleshooting**

The driver name and device name are displayed as "Pioneer xxxxxx". The xxxxxx changes from product to product, with information such as the product model number being used.

#### **1. No sound**

Do not boot your computer's music player program if the power is turned off to the device with the **USB-B** port, or if the **USB-B** port has not been selected as the input source. Boot your computer's music playing program only after switching the input to the **USB-B** port. For information about the name of inputs supported by the **USB-B** port, see the Operating Instructions for this device.

- **1 Click on [System Preferences...]**  $\Rightarrow$  **[Sound].**
- **2 Select the [Output] tab, then under [Select a device for sound output], select [Pioneer xxxxxx].**

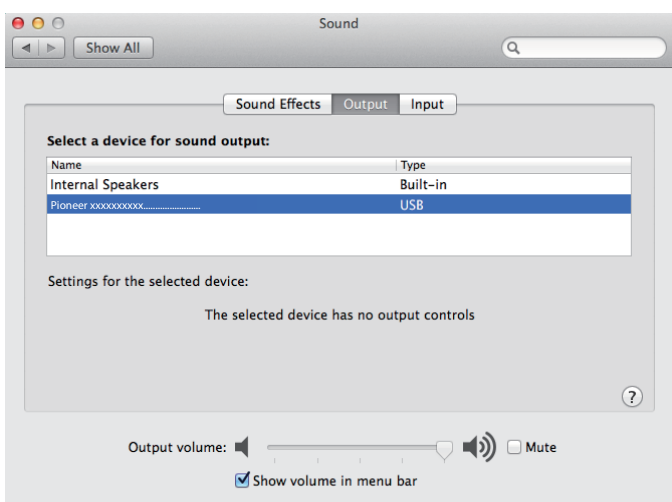

If the [Pioneer xxxxxx] does not appear, confirm that the **USB-B** port has been selected as input source. Then try reconnecting the cable or turning the power off and then on again; when this is done, the [Pioneer xxxxxx] should be recognized.

**Procedure finished.**

#### **2. To disable the operating system's sound scheme**

Under default OS settings, computer events may be accompanied by audio signals and beeps that are audible through the speakers attached to the device. In the event you do not wish to hear such non-music signals, follow the instructions listed below:

- **1 Click on [System Preferences...]**  $\Rightarrow$  **[Sound].**
- **2 Click on [Sound Effects] tab, and for the item [Selected sound output device], click [Internal Speakers].**

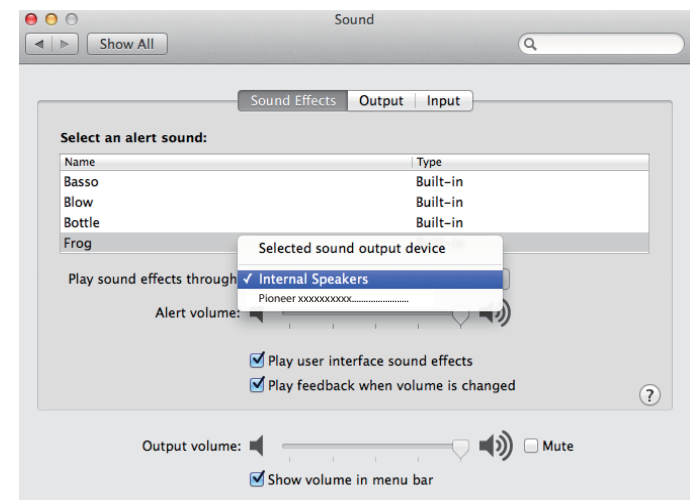

**3 Select the [Output] tab, and for the item [Select a device for sound output], click on [Pioneer xxxxxx].**

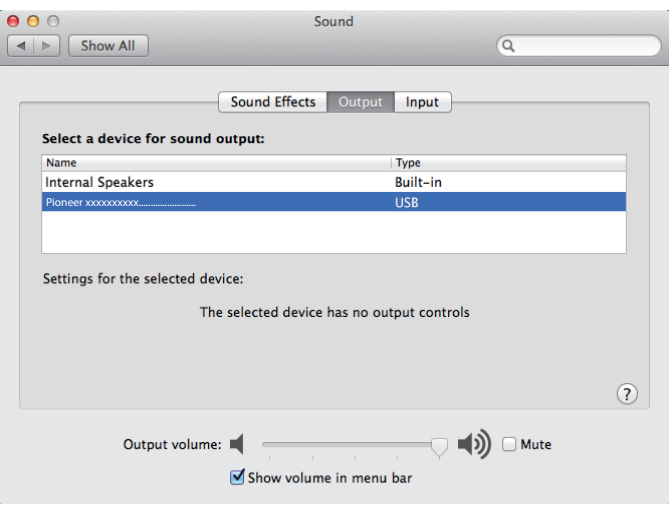

#### **3. To set the sampling frequency for audio data output from your computer**

By synchronizing the sampling frequency of playback files with the transmission sampling rate, sound can be transmitted without the need for frequency conversion.

**1 Click on [Finder]**  $\Rightarrow$  **[Applications]**  $\Rightarrow$  **[Utilities]**  $\Rightarrow$  **[Audio MIDI Setup].** 

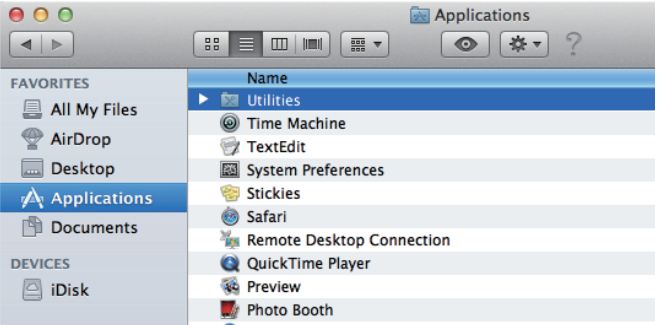

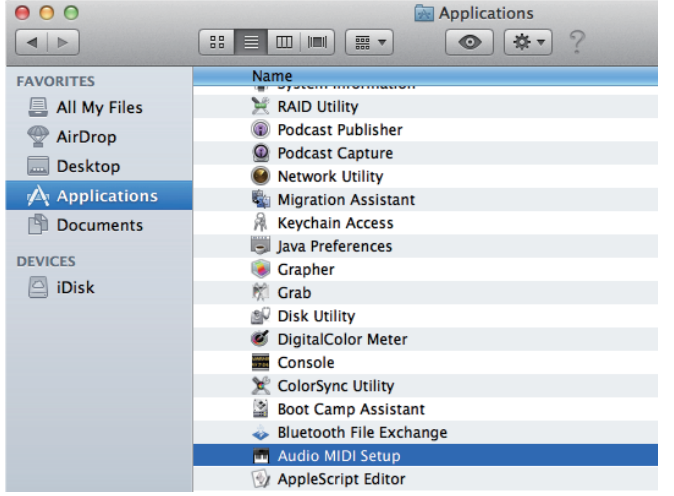

- **2 Select [Pioneer xxxxxx].**
- **3 Select the bit rate and sampling frequency for the desired audio file.**

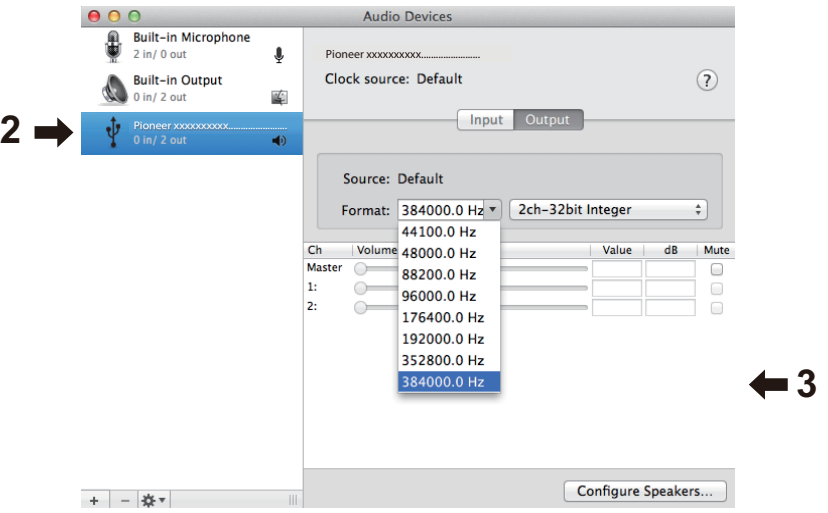